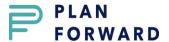

## Plan Forward Essential Member Enrollment Reference Sheet

- 1) Please **DO NOT** process membership payments outside of the Plan Forward platform.
- 2) Make sure the doctor/hygienist has seen the patient(s) FIRST before assigning them to a plan.
- 3) Log into <a href="https://app.planforward.us">https://app.planforward.us</a>
- 4) If you are a single location practice, choose the **Accounts Tab** at the top of your platform and go to **Step 7**
- 5) If you are a Multi-location Facility, click on the Locations Tab at the top of your platform next to the Home Tab & choose the correct location to add the member
- 6) Click the **Accounts** option under the practice name
- 7) Click on the +New Member button on the right side of the page
- 8) Choose:
  - a. Account if new account/family on Plan Forward.
  - b. **Individual Member** if adding to an existing account on Plan Forward.
- 9) For Account: Enter Responsible Party/Member(s) Information
  - a. Account Details:
    - i. Chart number if applicable or check the box for no chart number
    - ii. Account Holder/Responsible Party name
    - iii. Phone number
      - 1. Choose Enable Text Messages if patient agrees to receive notifications by text
    - iv. Email remind account holder/member this is how they receive communications about their plans
    - v. Mailing Address
    - vi. Choose the "**Add as a member**" box if you are enrolling the account holder as the member in a dental plan. If not, do not check the box and you will add the member on the member details page
  - b. Member Details:
    - i. If account holder & member are the same, choose Click to Finish Setup; if they are different, you will enter the member information & plan details first by choosing the +Add Member option
    - ii. Under the Plan Details Enter:
      - 1. Member's Date of Birth from the calendar or in the format MM/DD/YYYY
      - 2. Dental Plan (Adult, Child, Perio, etc.)
      - 3. Billing Frequency (monthly or yearly)
      - 4. Enrollment Fee (Waived, Existing Patient, New Patient)
      - 5. Choose Finish & Add Button
    - iii. If you have an additional member to add, Choose the "+ Add Member" button; if not click continue
  - c. Billing Details:
    - i. Select the correct payment method (Credit Card, ACH, Cash or Check)
      - 1. For Credit Card enter the CC number and the Expiration Date
      - 2. For the ACH ask the member for a voided check or deposit slip to confirm banking information and enter the corresponding Routing & Account number and the Account Type (Checking or Savings)
    - ii. If the Billing address is different, click the corresponding box and enter the billing address; otherwise, click continue

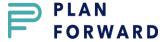

## d. Agreements

- i. Choose the preferred method for the member to sign the agreement
  - 1. Text
    - a. The member will receive a text to review and sign the agreement electronically
    - b. The practice will receive an email to sign the agreement
    - c. Once signed by both parties, it will be automatically uploaded to the member profile, and they can download a copy via the link for their records.
  - 2. Print
    - a. Print the form and have the member sign and date
    - b. Have a representative from the practice sign and date
    - c. Make a copy for the member
    - d. You will upload a copy to the account later (see step 10)
    - e. Click Continue

## e. Summary

- i. Review Summary Page to confirm all information is correct before processing
- ii. Click Finish to process the payment and enroll the member

## 10) Upload Member Agreement

- a. Locate the account under all members or use the search option to find the account and click on the name under the account heading or click on the 3 dots at the end and choose Account Profile
- b. Click on the correct member's name you are uploading the agreement for
- c. Click on the "Upload Signed Member Agreement" option on the left side of the page
- d. Upload the correct document to the correct member
- e. Click on OK in the upload successful notice